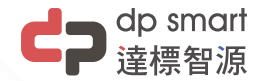

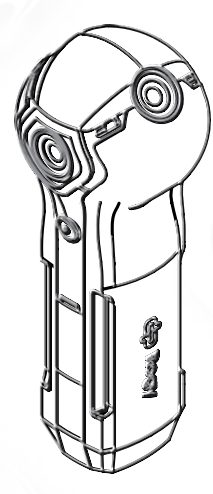

# 取り扱い説明書 Rogy360

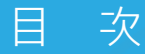

箱に入っているもの カメラの外観 撮影準備 カメラ操作 <u> アプリ</u> - カメラモード設定 アプリ - ライブアカウントロックアウト <u>アプリ - スマートフォンとライブ放送ロック</u> 画像ライブラリ 別売りアクセサリー スマートフォンでファームウェアの自動更新 製品規格 安全上の警告  $\Omega$ 05 07 12 16 21 23 27 30 32 34 36

# **c**p smart

CP Rogy360

# Rogyへようこそ!

箱を開いたところで私たちがRogyについて詳しくご説明します。

箱の中には次のアイテムが入っています。

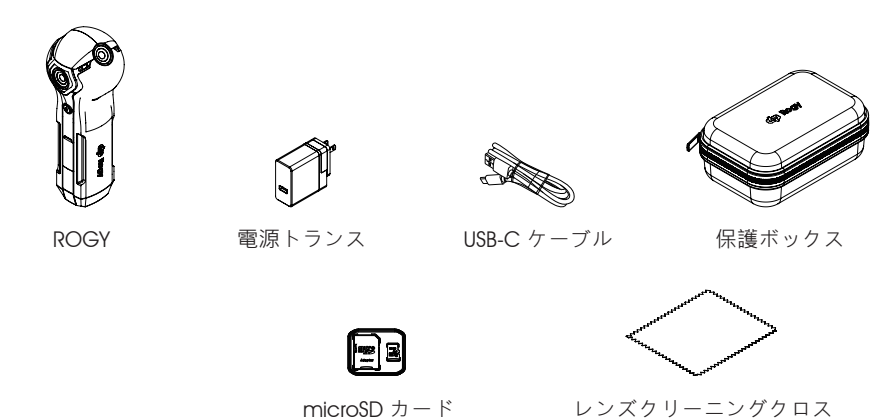

4

#### カメラの外観

 $\mathbf{0}$ Rogy360

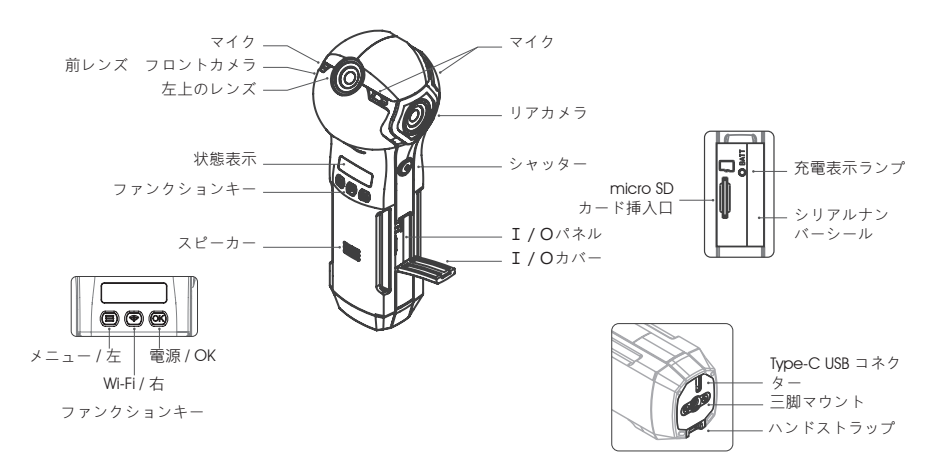

### カメラの外観 - ステータス表示

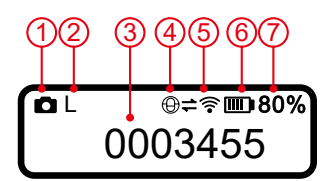

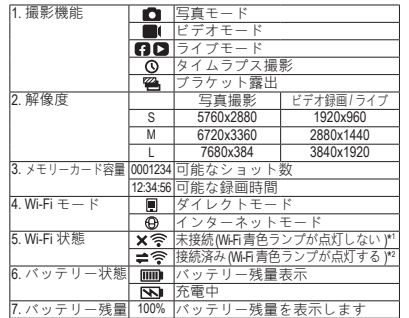

\*1 ダイレクトモード:カメラのWi-Fi機能がオフになっており、携帯電話でカメラの Wi-Fiを検索できず、接続できません。

インターネットモード:カメラのWi-Fiはインターネットに接続されておらず、携帯電話は同 じネットワークを利用しアプリを介してカメラに接続できません。

- \*2 ダイレクトモード:カメラのWi-Fi機能がオンと表示されており、携帯電話がカメ ラのWi-Fiを検索できることを意味しますが、カメラが携帯電 話に接続されていることではありません。
- インターネットモード:カメラのWi-Fiはインターネットに接続されており、携帯電話は同じ ネットワークを利用しアプリを介してカメラに接続できます。

Rogy360

#### 撮影準備 - カメラを充電する

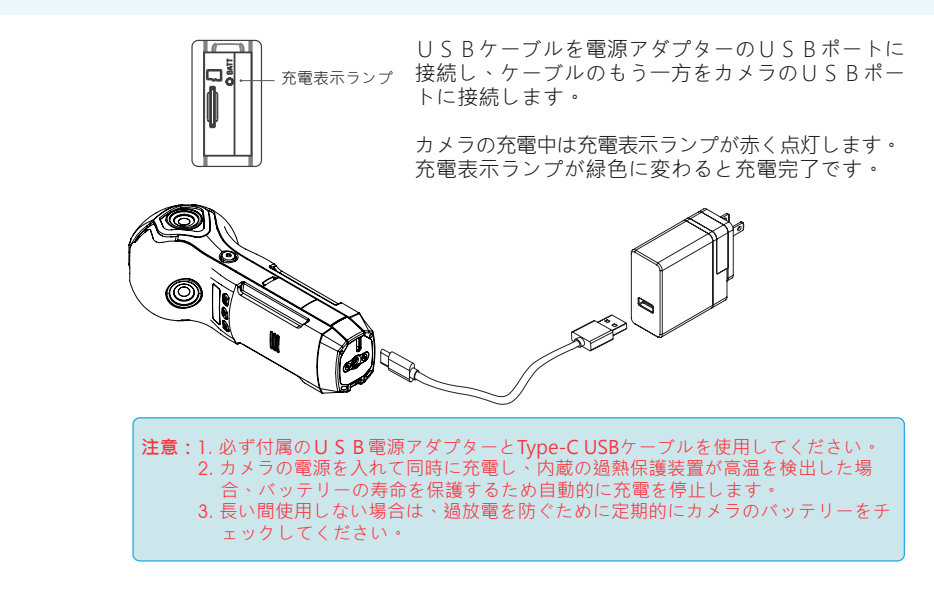

Rogy360

#### 撮影準備 - アプリをインストール

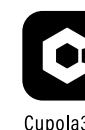

Cupola360

1-1 Apple storeまたはGoogle Play からCupola360アプリをダウ ンロードしてインストールし ます。

1-2 プログラムがインストールさ れたら、Cupola360アプリの アイコンをクリックしてアプ リケーションを開きます。

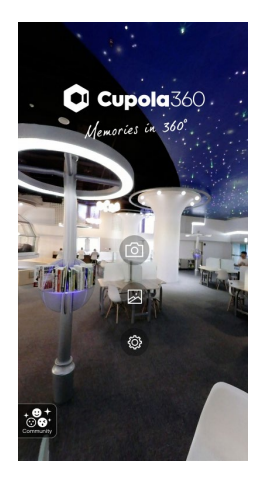

#### 撮影準備 - 電源を入れ Wi-Fi ワイヤレスネットワークをオンにする

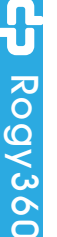

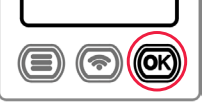

 $2 - 1$ 電源ボタンを約5秒 長押しします。

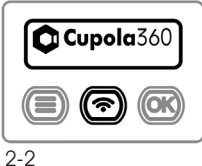

Cupola360アイコン が表示されるまで、 電源ボタンから手を

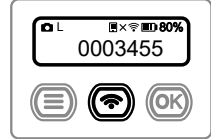

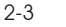

**注意:**

電源を入れた後、- Wi-Fiボタンを押し ます。

Rogyは前回使用時 の設定ステータスを 記録し、電源を入れ た時にWi-Fiもオンに なります。

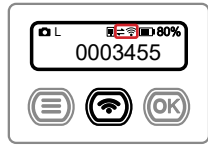

#### $2 - 4$

Wi-Fiステータスは「 接続済み」と表示さ れます。Wi-Fi ボタ ンが青色に点灯した ら接続完了です。

#### **注意:**

現在のWi-Fiのモード がダイレクトモード またはインターネッ トモードかを確認し てください。

離します。

#### 撮影準備 - スマートフォン接続

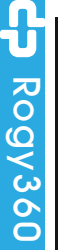

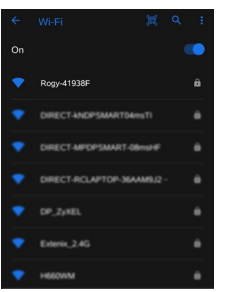

3-1 スマートフォンの Wi-Fi機能をオンに し、Rogyで始まるワ イヤレスネットワー クを選択して接続し ます。

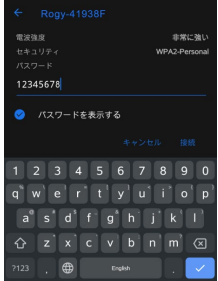

3-2 接続パスワードを入力 12345678 ネットワーク接続 完了

#### 由此開始 - 手機連接

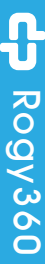

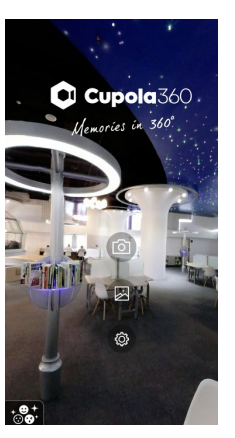

3-3 Cupola360アプリを 開きます。

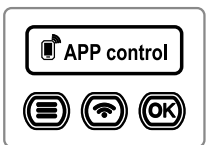

3-4 カメラに APP 制御が表 示されている場合は、カ メラが携帯電話のアプリ に接続されていることを 意味します。 (Wi-Fiモードはダイレク トモードでもインター ネットモードでも同じ です。)

注意:

APP 制御の状態では、カ メラを手動で直接操作 することはできません が、シャッターボタン を押して写真を撮り、 電源ボタンを押してシャ ットダウンすることがで きます。

### 撮影準備 - Rogy 撮影機能

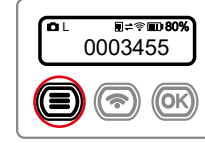

Rogy360 4-1 **撮影機能** メニューボタンから撮影 モードを選択します。

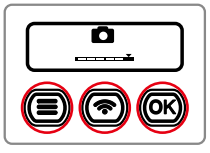

4-2 **シューティングモード** 左または右キーでモードを 選択し、[OK]を押して設定 を完了します。

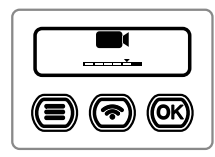

4-3 **ビデオモード** 左または右キーでモードを 選択し、[OK]を押して設定 を完了します。

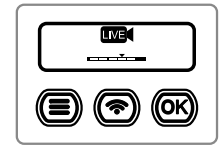

4-4 **配信モード** 左または右キーでモード を選択し、OKキーを押 します。ライブ放送プラ ットフォーム(Facebook またはYouTube)を選択 し、[OK]を押して設定を完 了します。

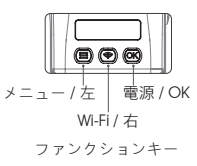

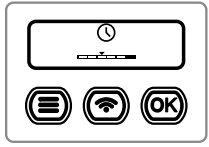

4-6 **タイムラプス撮 影モード**

左または右キーでモード を選択し、[OK]を押して 設定を完了します。

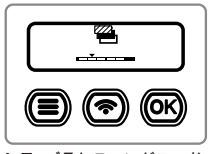

4-7 **ブラケティングモード** 左または右キーでモード を選択し、[OK]を押して 設定を完了します。

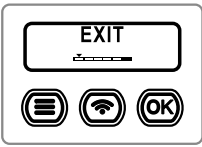

4-8 **終了する**

左または右キーで[EXIT] 選択し、[OK]を押して設 定を完了します。

#### 撮影準備 - オプション設定

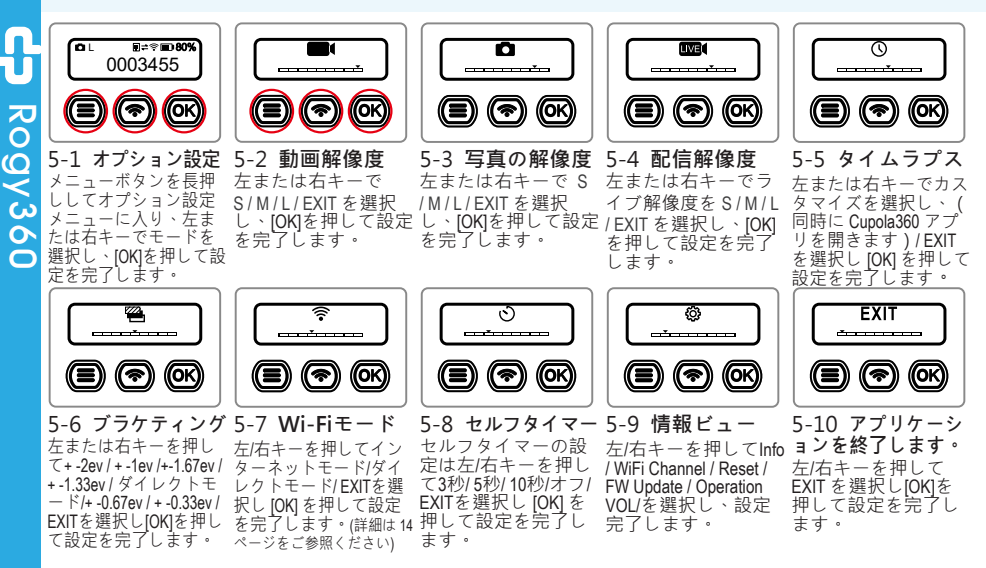

撮影準備 - Wi-Fiモードスイッチ

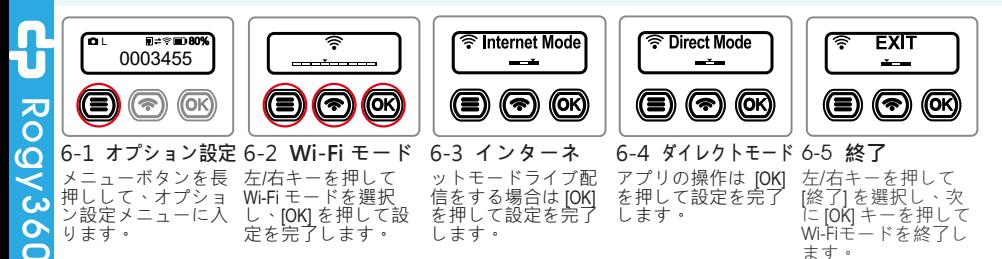

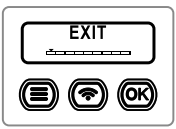

6-5 **アプリケーショ ンを終了します。** 左/右キーを押し て「EXIT」を選択 し、[OK] を押して設 定を完了します。

14

#### 撮影準備 - Wi-Fi Channel 設定

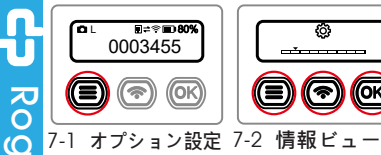

● 設定メニューに入り

 $\Box$ ます。

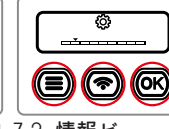

メニューボタンを長押 左/右キーを押して [ しして、オプション 情報ビュー] を選択 し、[OK] キーを押し ます。

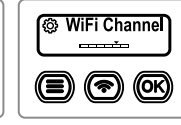

7-3 **インターネッ** 7-4 **チャンネル切** 7-5 **退出 トモード** 左/右キーを押して [WiFiチャンネル] を選 択し、[OK] キーを押 します。 **り替え** ネルは 5G (CH149) に プリセットされてい ます。

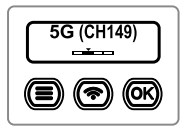

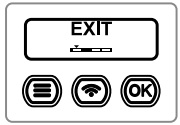

カメラのWi-Fiチャン 再按 OK 鍵退出 WiFi 按**左**/**右**鍵選取 EXIT, Channel。

**EXIT**  $\circledcirc$  (a) (c)

7-6 **退出** 按**左**/**右**鍵選取 EXIT, 再按 OK 鍵退出 **資訊 檢視**。

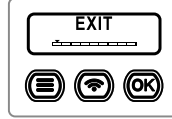

7-7 **アプリケーショ ンを終了します。** 左/右キーを押し て「EXIT」を選択 し、[OK] を押して設 定を完了します。

若要配合手機不同的 Wi-Fi 頻道,按**左**/**右**鍵 撰取 2.4G 或 5G,再 按 OK 鍵 ·<br>
2.4G

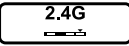

5G

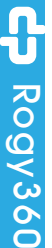

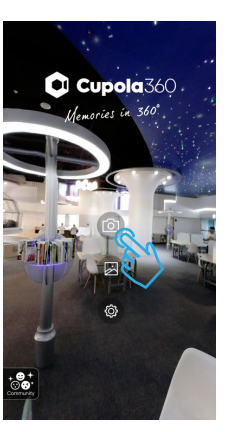

8-1 カメラのアイコンをタ ップして、カメラのペ ージに入ります。

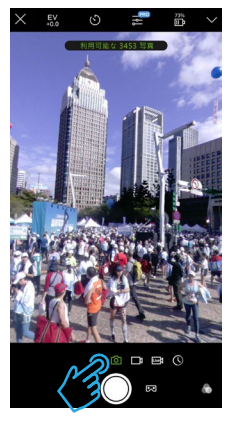

8-2 カメラの電源を入れる とカメラモードになり ます。カメラページの 真ん中にはインスタン トプレビューイメージ があります。

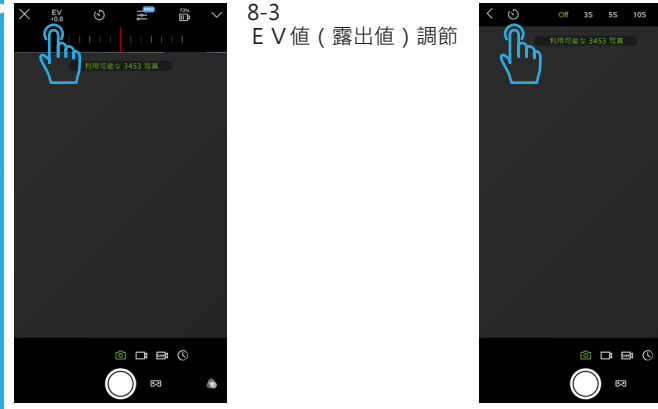

8-4 セルフタイマー設定

Rogy360

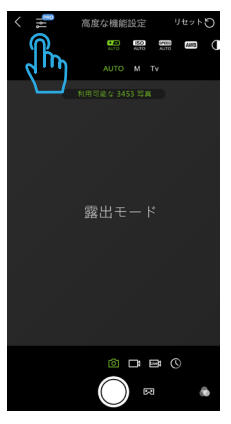

8-5 高機能設定、撮影ニー ズに応える高度な機能 設定が可能です。 高度な機能には、露出 モード、ISO感度、 シャッター、ホワイト バランス、コントラ スト、シャープネス、 彩度、WDR、周波 数、品質などがありま す。プリセット値を復 元したい場合は「リセ ット」を選択してくだ さい。

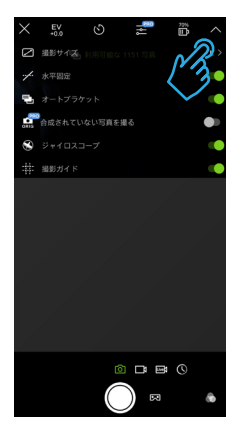

8-6 **その他の補助機能に** は、撮影サイズ、水平 方向の固定、自動ブラ ケティング、未処理写 真、ジャイロスコー プ、撮影ガイドライン が含まれます。

アプリ - カメラモード設定

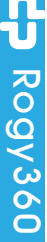

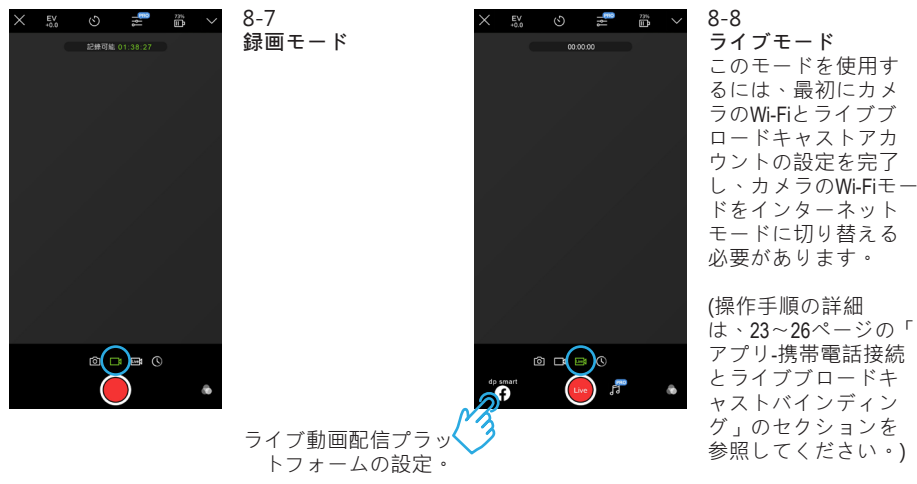

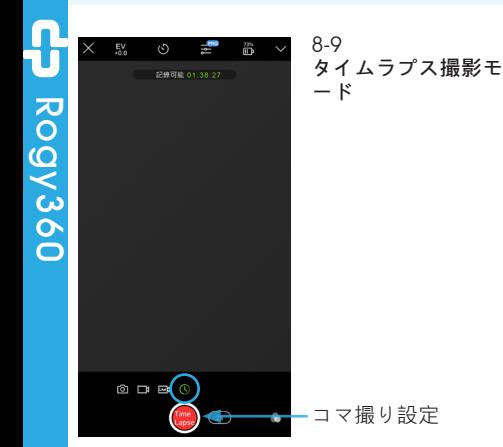

#### アプリ - ライブ配信アカウント設定

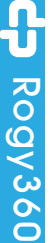

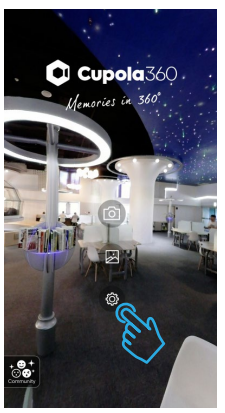

9-1 カメラをオフにする かWi-Fiをオフに設定 し、カメラに接続し ないでください。

Cupola360アプリを 開いた後、設定アイ コンをクリックして 設定ページに入りま す。

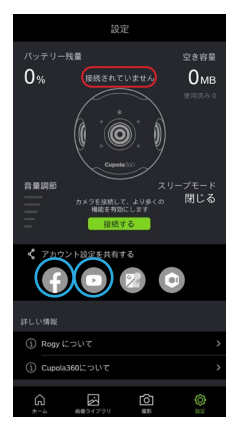

9-2 Facebook及びYou-Tubeのアイコンをク リックし、プロンプ トに従ってアカウン トを設定します。

### アプリ - ライブ配信アカウント設定

 $22.228$ 

 $0<sub>1</sub>$ 

閉じる

Ø

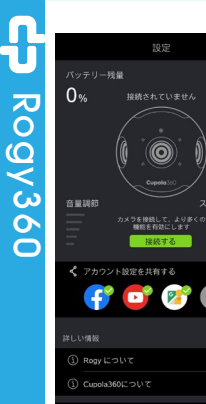

G

N ම් 9-3 アカウントの設定が 完了するとFacebook およびYou-Tubeのア イコンがカラーで表 示されます。

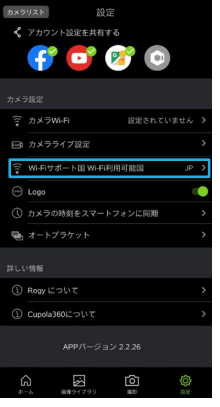

9-4 世界各国にはそれぞれ 電波に関する法律があ ります。滞在国のWi-Fi を選択してください。 設定を完了させた 後、変更した設定を有 効にするため、再度カ メラの電源をオンにす る必要があります。)

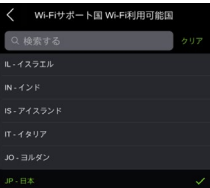

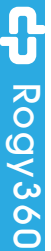

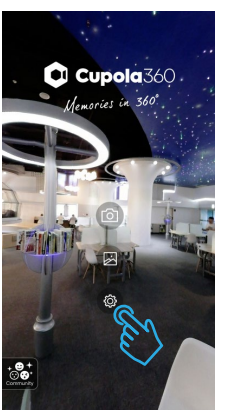

10-1 カメラの電源を入れ Wi-Fiオンにし、カメ ラに接続します。 アプリを開き、設定 アイコンをクリック して設定ページに入 ります。

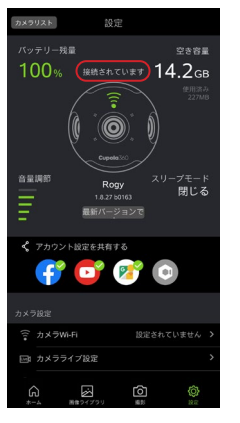

10-2 接続が完了すると画面 にRogyのステータスが 表示されます。表示さ れない場合は前の手順 に戻りWi-Fiが接続され ているか確認してくだ さい。

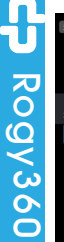

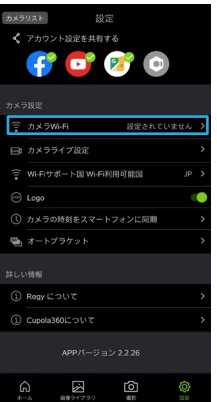

10-3 カメラのWi-Fi設定オ プションをクリック して設定ページに入 ります。

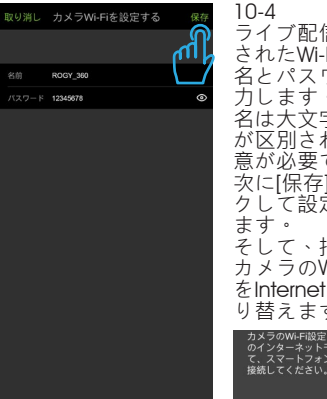

ライブ配信中に接続 されたWi-Fiデバイス 名とパスワードを入 力します。デバイス 名は大文字と小文字 が区別されるので注 意が必要です。 次に[保存]をクリッ して設定を完了し ます。 そして、指示に従い カメラのWi-Fiモード をInternet modeに切 り替えます。 メラのWi-Fi設定が成功しました。カメラ ターネットモードを手動で切り替え .<br>. スマートフォンをこのネットワークに

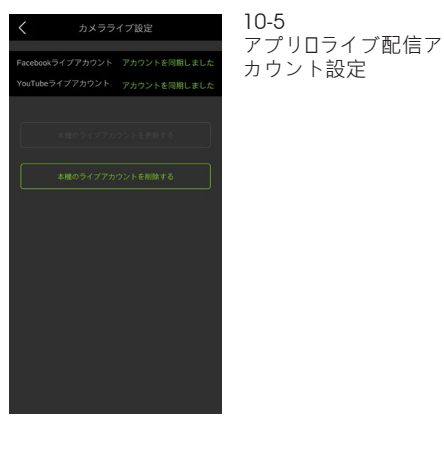

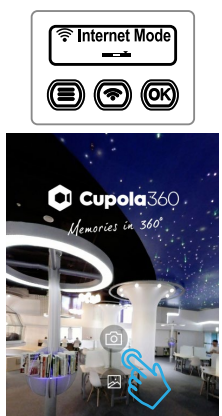

ඟ

10-6 カメラオプション設定 のWi-Fiモードをインタ ーネットモードに変更 します。

Wi-Fi モードアイコン ダイレクト インターネット

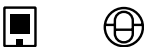

APP 設定ページを終了 し、カメラアイコンをク リックしてカメラページ に入ります。

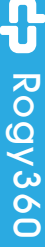

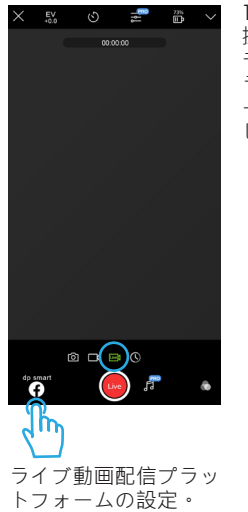

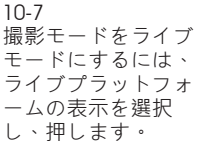

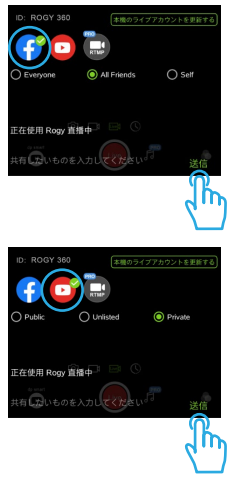

10-8 Facebookまたは YouTubeのライブプラ ットフォームを選択 し、送信して設定を 完了します。

#### 画像ライブラリ

Rogy360

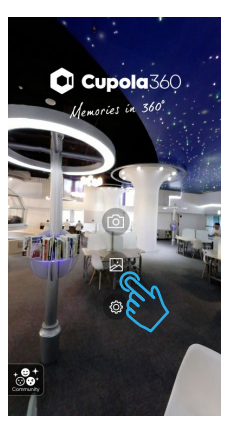

11-1 画像ライブラリをク リックして画像ライ ブラリページを開き ます。

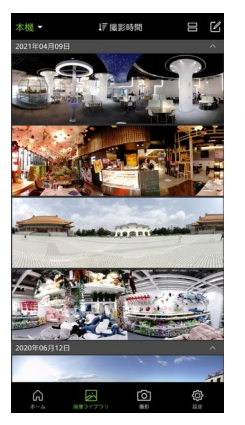

11-2 画像ライブラリに画 像が入った後、スマ ートフォンのCupola360フォルダ内の写 真とビデオは自動的 に同期され、撮影し た日時順に写真が追 加されます。

#### 画像ライブラリ

Rogy360

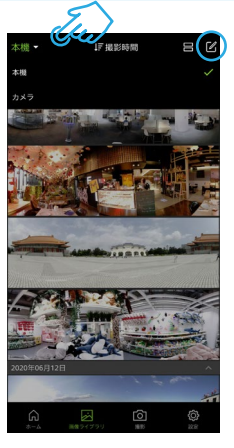

11-3 画像の左上隅は画像 ライブラリ-本機( スマートフォン)/カ メラ(Rogy)の画像 切り替えオプション です。

画面の右上隅は画像 削除オプションで す。

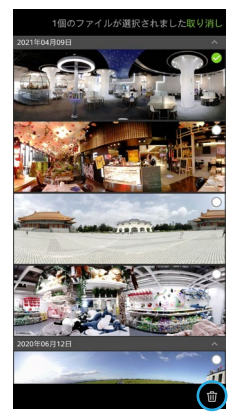

11-4 削除する画像を選択 します。

11-5 画像を削除するには 削除アイコンをクリ ックします。

#### 画像ライブラリ

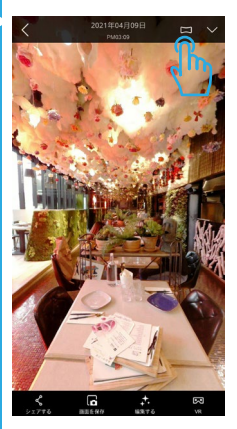

11-6 画像の表示スタイル を切り替えます:遠 近法、魚眼レンズ、 水晶球、時間トンネ ル、小惑星、平坦化

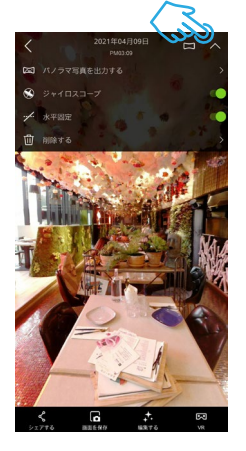

11-7 下矢印をクリックし て基本的な画像設定 を行います。画像レ ベルを自動的に修正 するには水平方向の 固定機能をオンにす ることをおすすめし ます。

## 別売りアクセサリー

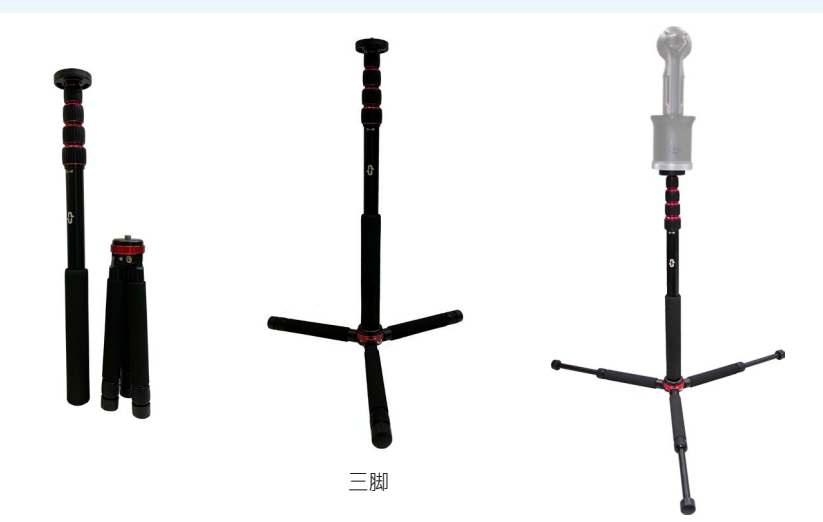

### 別売りアクセサリー

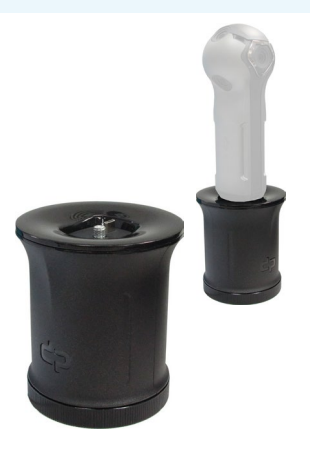

充電ベース

Rogy360

#### スマートフォンを介したファームウェアの自動更新

更新プロセスを続行するには、スマートフォンがインターネットに接続されている必 要があります。

アプリからファームウェアを更新する必要があります。

Cupola 360Appをhttps://cupola360.com/ からダウンロードしてください。

- **注意!** 
	- カメラを外部電源に接続するか、カメラのバッテリーの残量が60%以上ある ことを確認してください。
	- プログラムの更新には時間を要します。
	- アップデート中はカメラの操作や電源を切ることができません。
- 1. カメラの電源を入れた後、Wi-Fiワイヤレスネットワークをオンにします。(イン ターネットモードから設定)
- 2. Cupola360アプリを開き、アプリの[設定]ページに進み[接続]をクリックしてカメ ラに接続します。
- 3. カメラに接続すると、カメラのファームウェアバージョンが自動的に比較されます。
- 4. 更新可能な最新ファームウェアがある場合は、ウィジェットにメッセージが表示さ れます。 [今すぐ更新]をクリックすると [現在のカメラファームウェアは最新の状 態です]というメッセージが再度表示されます。[確認]をクリックしたあと、スマー トフォンへのファームウェアの最新バージョンのダウンロードを開始します。

#### スマートフォンを介したファームウェアの自動更新

- 5. ファームウエアファイルがダウンロードされると、ファイルは自動的にカメラにア ップロードされます。
- 6. ファイルのアップロードが完了すると、カメラは更新を開始します。更新が完了す ると自動的にシャットダウンします。

#### **注:カメラがファームウェアを更新中は[更新しています...]というメッセージがステ ータスディスプレイに表示されます。**

#### **重要な提示:**

- ファームウェアの更新をする前にスマートフォンとカメラのメモリカードに十分 な空き容量があるか確認してください。
- カメラが画像を正常に記録できるように、使用されるメモリカードの速度はV30 であり、フォーマットされたファイルシステムはexFATです。
- 更新処理中のため、カメラとスマートフォンの無線ネットワーク接続を切断する ことはできません。
- カメラに接続した後、ファームウェア更新メッセージが自動的に表示されない場 合はCupolaのアプリを確認してください。最新バージョンに更新されているかど うか、またカメラのWi-FiモードがInternet modeに設定されているかどうかを確 認してください。

JP

## 主な仕様

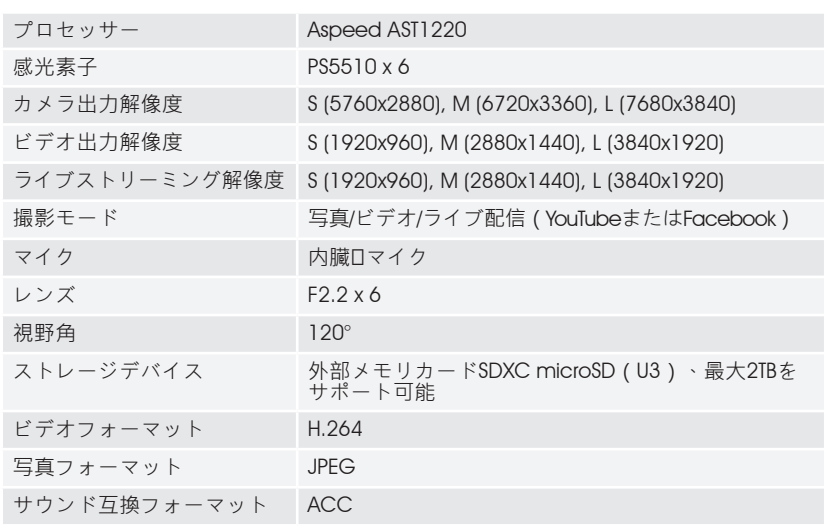

## 主な仕様

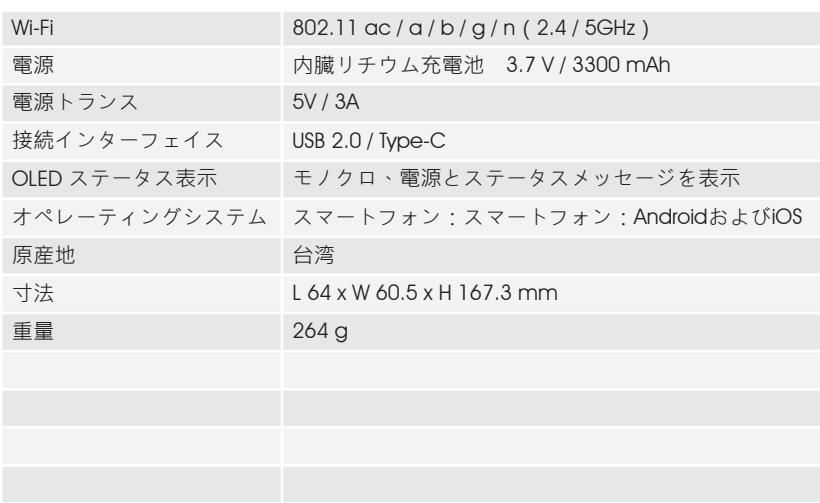

#### 安全警告

JP

- お客様自身で製品や付属品を分解、修理はしないでください。内部にはお客様が自 身で修理できる部分はなく修理後、弊社保証は無効になります。
- カメラを分解または不適切に使用された場合、弊社保証は無効になります。
- カメラを極端に暑いところや寒いところ、長時間直射日光の当たる場所に置かない でください。保管する際の適正温度は-20° C~60° C、使用温度は0° C~-45° Cです。
- 長時間連続で撮影する場合、過熱保護機能が動作しないように30分毎に10分間シ ャットダウンすることをお勧めします。
- カメラを落としたり、衝撃を与えないよう十分注意してください。
- カメラを濡らしたり、濡れた手で操作したりしないでください。カメラの故障、シ ョートの原因になります。
- カメラを長時間連続でご使用の場合、カメラ本体が高温になることがあります。 高温での使用による損傷を防ぐため保護機能が働いて自動的に停止することがあ ります。
- 周辺のレーダーシステムの動作に影響を与えないよう注意してください。
- 電磁波曝露量のMPEの基準値は1mW/cm2であり、政府承認の研究所での当製品の MPE測定値は0.017 mW/cm2です。

#### 安全警告

C⊃Rogy360

JP

• 台湾電波法(NCC)の低出力電波放射機の規制によると:

第12条 型式認定を通過した低出力電波放射機について、会社、店舗、またユーザ ーは許可なく周波数を変更したり、電力をあげたり、設計や性能を変更し てはいけません。

第14条 低出力電波放射機の使用は、航空機の安全運行に影響を与えてはならず、 通信を妨害してはなりなせん。妨害しているとわかった場合は直ちに使用 を停止すること。

前項の通信とは合法の無線通信を指します。

低出力電波放射機は産業、科学、医療用機器などの合法的な電波に影響を受け使用 を遮られることもあります。

『送信モジュール: KKKIPyyyZzW』

#### 安全警告 - 内臓リチウムイオン充電池の注意事項

危険:内臓リチウムイオン充電式バッテリーを交換しないでください。製造元以外の互 換性のないバッテリーを使用すると爆発、過熱など問題が発生する可能性があり ます。

内臓電池パックを分解・改造しないでください。電池パックを分解・改造すると 爆発や破裂、駅漏れの原因となります。

バッテリーを廃棄する際は、お住まいの自治体の廃棄処分方法に従ってください。また 市町村によってごみの捨て方が異なりますので、その指示に従ってください。

内臓バッテリーパックには少量の有害物質が含まれています:

- 製造元の担当者以外はバッテリーの交換はしないでください。
- バッテリーパックを火気や熱源から遠ざけてください。
- バッテリーパックを水に濡らす、雨の中で使用する、腐食性液体に触れさせる等はし ないでください。
- バッテリーパックを極端な高温の場所で保管しないでください。
- バッテリーに釘を刺す、ハンマーで強く叩く、踏みつける、投げつけるなど強い衝撃 や無理な力を与えないでください。
- バッテリーパックをショートさせないでください。

 $\boldsymbol{0}$ 

Rogy360

# Rogy360

#### 安全警告 - 内臓リチウムイオン充電池の注意事項

- バッテリーパックは幼児やペットの手の届かないところに保管してください。
- バッテリーパックを極端な低気圧化環境に置かないでください。爆発またはバッテリー 内部の可燃性の液体、ガスの漏洩を引き起こす可能性があります。

バッテリーの寿命を延ばすために、バッテリー残量30%~50%以上まで充電し、バッテ リーの過放電を避けるため少なくとも3か月に1回は充電することをお勧めします。

- **警告:バッテリーの液体が誤って目に入った場合はこすらず直ちに流水で十分に洗い流 してください。視力が損なわれる可能性がありますので、早急に医師の治療を受 けてください。**
- **注:** リチウムイオンバッテリーは室温が5~35℃の場所で充電してください。この範 囲外で充電すると充電ができなかったり、長時間の充電が必要になったり、バッ テリーが劣化することがあります。
	- 常に充電状況に注意し、周囲に可燃物を置かないようにしてください。
	- カメラの充電インジケーターが満充電を示したら、すぐに充電を停止してください。
	- 充電時間がリチウム電池の規定時間より大幅に長いが、充電が完了しない場合は 充電を停止してください。

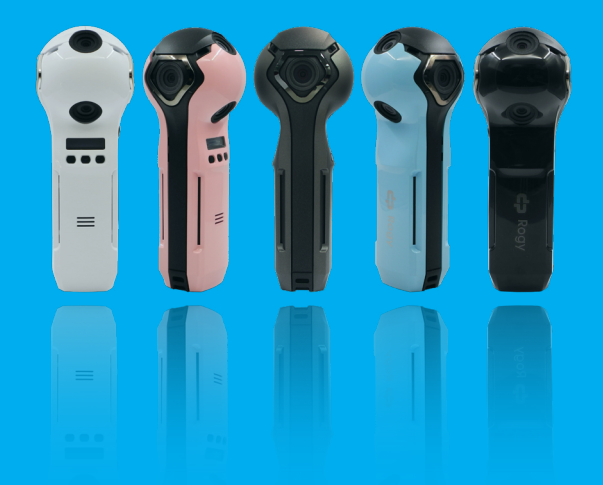

## Rogy 360°

你的視野由你掌握 Expand Your Horizons

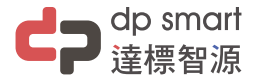

#### 886-2-2696-1069

www.dpsmart.com.tw